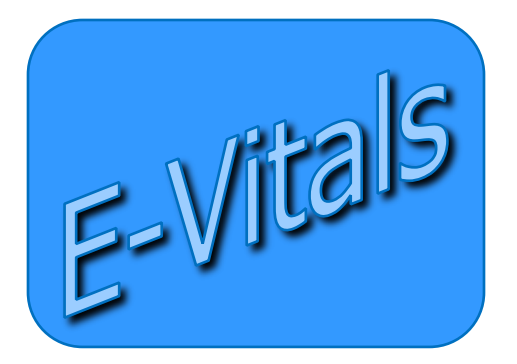

# **QUICK GUIDE for E-Vitals / DAVE® Death Certification**

# **Medical Certification Requested & Medical Pending**

# *Getting Help*

For Technical Support with E-Vitals, Contact the Dept. of Health Help Desk: **(800) 280-1618,** select **1**  Monday ~ Friday, 8am~5pm (select **4** for weekends and holidays)

#### *Mailing Address*

New Mexico Bureau of Vital Rerecords and Health Statistics P.O. BOX 26110 Santa Fe, NM 87502-6110

https://evitals.health.state.nm.us/DAVE

### **Logging on to E-Vitals/DAVE**

Using a Web Browser, go to: <https://evitals.health.state.nm.us/DAVE/logon.aspx>

Log in using your **User Name** and **Password**.

*Can't Log in?* In the event that you either forget your password or, you typed your password in incorrectly more than 3 times, the system will lock you out, Use the **Self-reset Password** *Feature* in *DAVE* to reset your own password.

#### **Medical Certification Requested & Medical Pending:**

To check the cases in the **Medical Certification Requested** queues and **Medical Pending** queues:

> Go to your **Queue**s and select **Registration Work Queue Summery** ~©<sub>R</sub> ~

Go to your **Current Activities** queue.

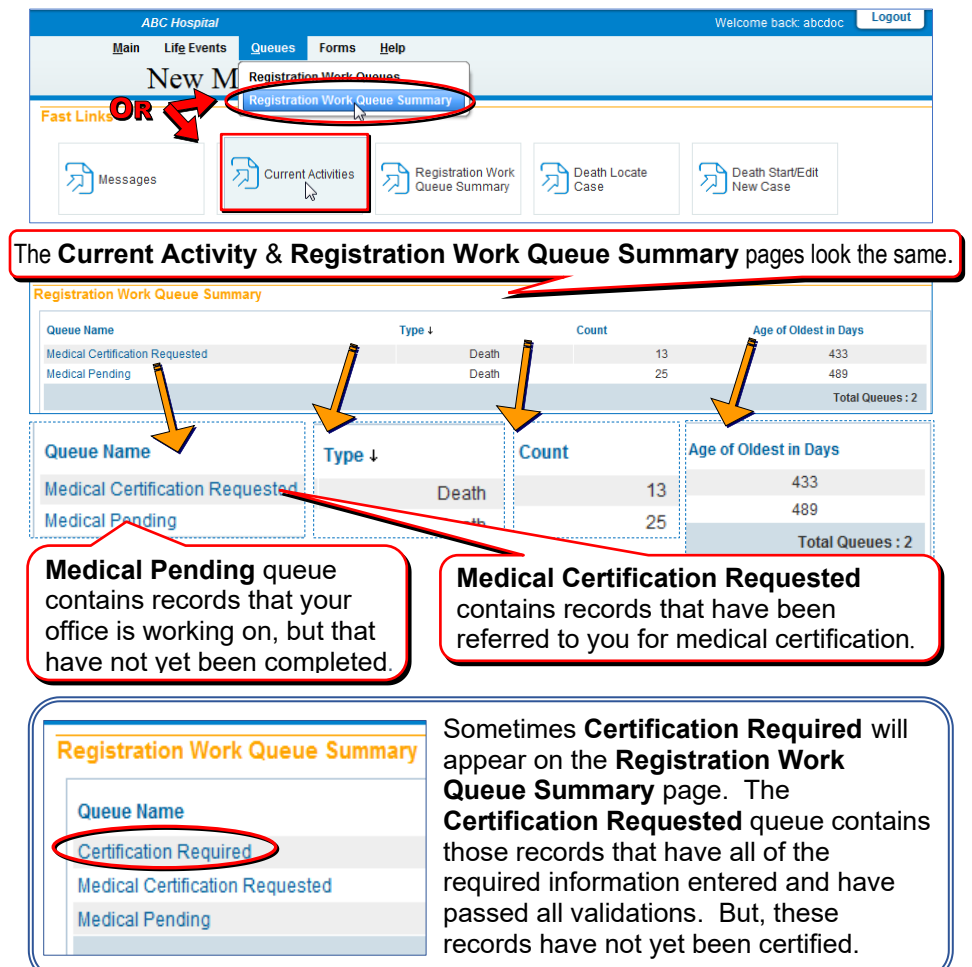

# **Medical Certification Requested Queue:** The records in this

queue are records that has been referred to you for medical certification.

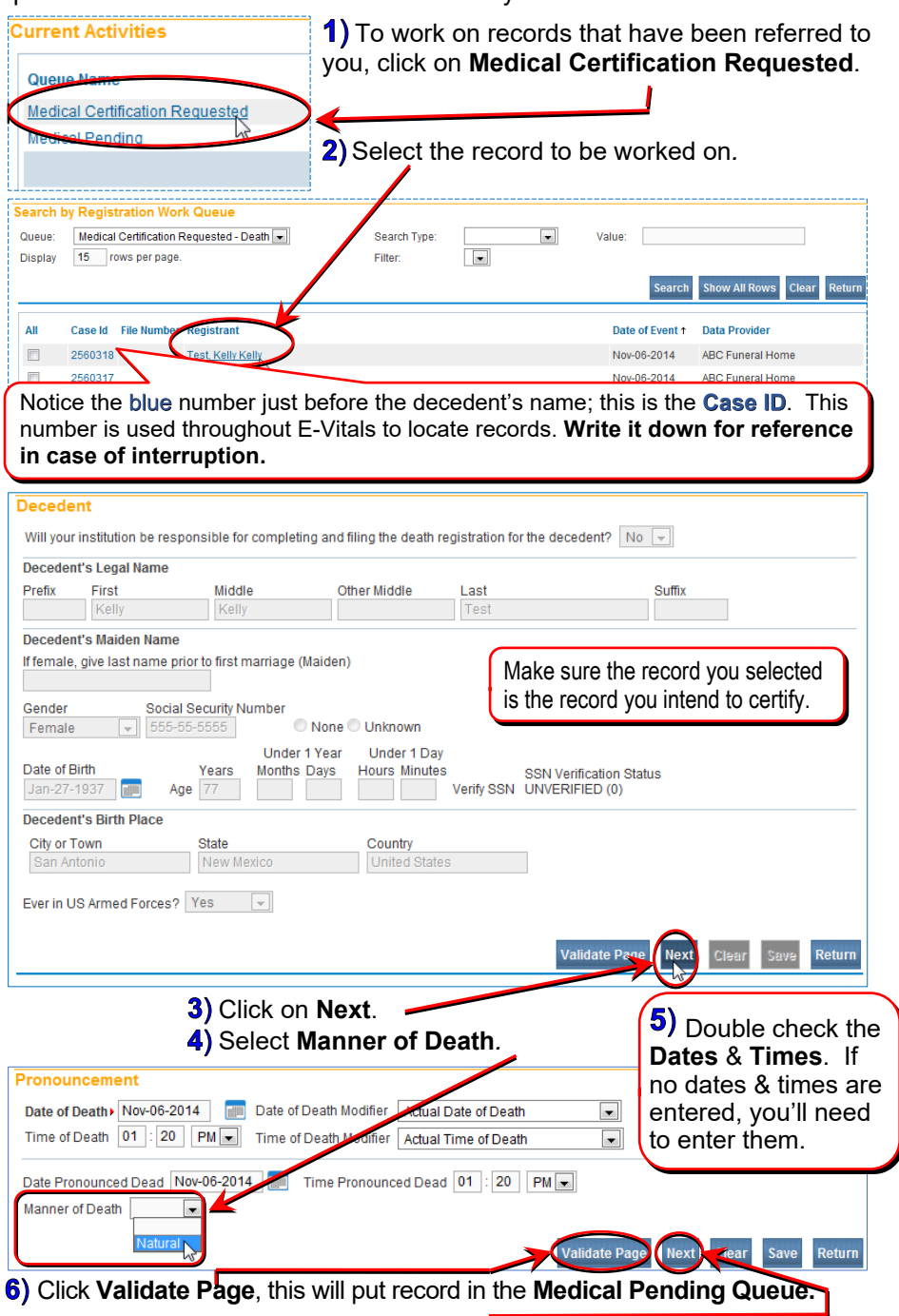

**7)** Click on **Next** to get to the next page for data entry.

![](_page_3_Picture_114.jpeg)

Click on **Validate Page** to make sure the **Cause of Death** and/or **Interval Onset** will pass all validations. If the **Cause of Death** and/or **Interval Onset** don't pass, a different cause and/or interval may need to be entered.

the **Check Spelling** icon

11) Once the **Cause of Death** has passed the validation, click on **Next**.

#### 12) Enter the Other Factors related to the cause of death.

![](_page_4_Picture_92.jpeg)

If the **Other Factors** data doesn't pass, different factors may need to be  $\mathbf{I}$ entered.

#### Once the **Other Factors** data has passed validation*,* click on **Next**.

![](_page_4_Picture_93.jpeg)

**15)** After all the **Certifier** information has been entered, *click* on the **Validate Page** button.

#### ★ If you are not a physician stop here. The record will appear in the Medical Certification queue.

**16)** Once the information entered has passed all validations, the **Certify** link will appear in the **Death Registration Menu***.* Click on **Certify**.

![](_page_5_Figure_1.jpeg)

#### **17)** Check the box **by** the "By submitting this information..." statement.

![](_page_5_Picture_3.jpeg)

#### **18)** Finally, click on **Affirm**.

#### **Finished** This death record is now medically **Certified.**

![](_page_5_Picture_205.jpeg)

**Medical Pending:** The records in this queue are ones that your office is working on. These records have not been completed.

![](_page_6_Picture_78.jpeg)

Click on **Validate Page**. This will allow you to see the information that still needs to be entered and/or that has not passed validation.

![](_page_7_Picture_138.jpeg)

If there are any errors they will show up beneath the **Validate Page** button, under **Validation Results***.* Also, *Red, Green* and *Yellow* arrows will show on the *Menu Bar* on the left. For help, see **Validation Process** in the handbook. You will need to go back and correct or override the *Yellow* (soft) errors and correct the *Red* (hard) errors before the death can be **Certified**.

Complete those pages that have a *Yellow* and *Red* arrow. For instructions on how to complete those pages refer to the **Medical Certification Requested Queue** section in this *Quick Guide*.

It is a good idea to double check those pages with a *Green* arrow before certifying the record.

To select another record click on **Return ~OR~**

![](_page_7_Picture_5.jpeg)

**Certification Requested**: The records in this queue have all

![](_page_8_Picture_1.jpeg)

 $\ell$ 

of the required information entered and have passed all validations. But, these records have not yet been certified.

1) To work on the records that are requiring certification*,* click on **Certification Required.**

#### Select the record to be worked on*.*

![](_page_8_Picture_120.jpeg)

Because the information entered has passed all validations, the **Certify** link will appear in the **Death Registration Menu***.* You may want to take one last look at the information previously entered before certifying the record. Click on the **Certify** link.

![](_page_8_Picture_121.jpeg)

![](_page_9_Picture_38.jpeg)

![](_page_10_Picture_16.jpeg)